## Engage Sport : Guide utilisateur (version 2024)

1) Vous n'avez pas de Compte Engage Sport : voir les pages suivantes

# 2) Vous avez un compte ENGAGE SPORT et avez l'habitude :

Pour accéder à votre championnat :

#### Championnat FSBK

https://ffm.engage-sports.com/competition/championnats-defrance/?discipline=vitesse\_circuit\_superbike\_promosport&championnat=2338

#### Coupe de France PROMOSPORT

https://ffm.engage-sports.com/competition/championnats-defrance/?discipline=vitesse\_circuit\_superbike\_promosport&championnat=2307

#### Championnat RSCM Classic

https://ffm.engage-sports.com/competition/championnats-de-france/?discipline=moto-ancienne-vitesse&championnat=2381

#### 2.1) ATTENTION merci de respecter le codage de votre side pour avoir des feuilles de temps structurées

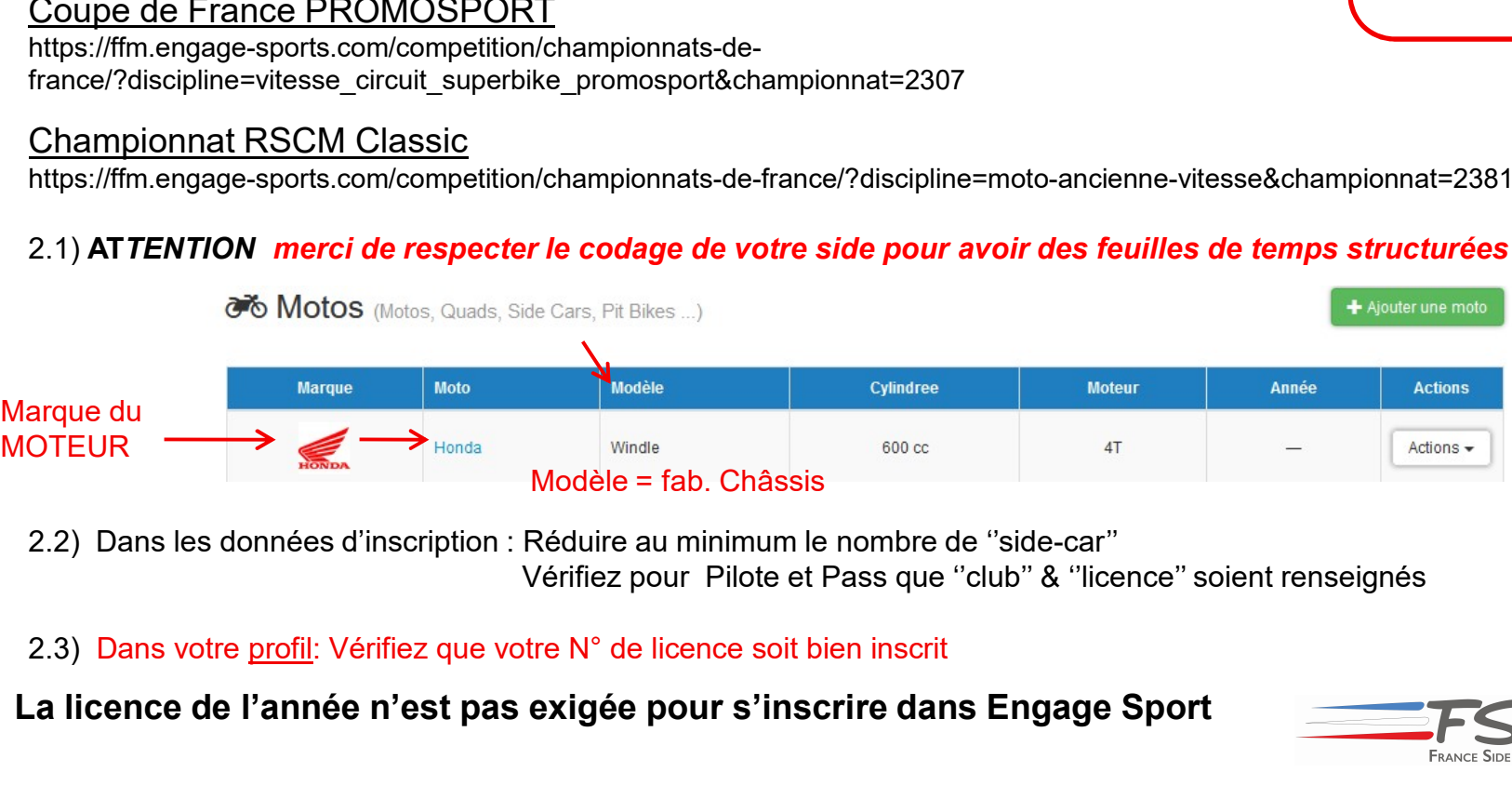

2.2) Dans les données d'inscription : Réduire au minimum le nombre de ''side-car''

Vérifiez pour Pilote et Pass que ''club'' & ''licence'' soient renseignés

La licence de l'année n'est pas exigée pour s'inscrire dans Engage Sport

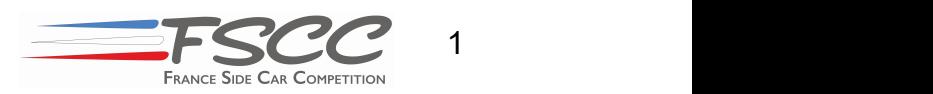

Course Sortie Arrière du Val de Vienne 11/13 Oct. https://ffm.engagesports.com/...<br>Adresse à completer

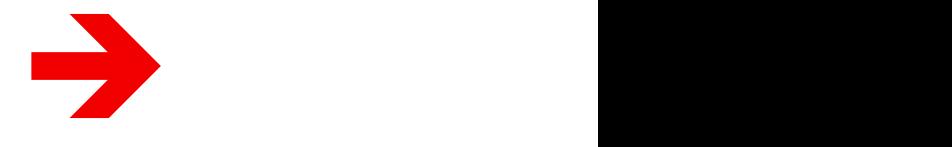

## Engage Sport : Vous d'avez pas de compte

### Vous n'avez pas de compte ENGAGE SPORT ?

Si vous suivez la procédure ''à la lettre en respectant la chronologie'' … c'est très simple et vous êtes inscrits dans 10mn.

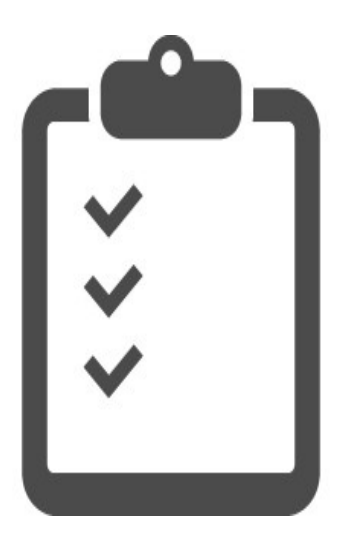

→ Créer un Compte Pilote en entre 2008 de la Planche 3 → Créer un Compte Passager Planche 3

→ Paramétrer vos données en el partide de Planche 4 → Faire l'inscription à une ou toutes les courses Planche 5

2

## Engage Sport : Initialisez votre compte

Les comptes Pilote ET Passager sont un préalable pour l'inscription.

- Engage Sport : Initialisez votre compte<br>
Les comptes Pilote ET Passager sont un préalab<br>
1. Allez sur le site<br>
https://ffm.engage-sports.com/<br>
2. Cliquez sur ''Créer un compte'' *Clic* https://ffm.engage-sports.com/
- 
- **Engage Sport : Initialisez votre compte**<br> **2.** Cliquez sur ''Créer un compte'' Clic<br>
2. Cliquez sur ''Créer un compte'' Clic<br>
2. Cliquez sur ''Créer un compte'' Clic<br>
3. Entrez votre "N° d'adhérent FFM" Manifestare<br>
(N° d Engage Sport : Initialisez votre compte<br>
omptes Pilote ET Passager sont un préalable p<br>
Allez sur le site<br>
https://ffm.engage-sports.com/<br>
Cliquez sur "Créer un compte" *Clic*<br>
Entrez votre "N° d'adhérent FFM"<br>
(N° de lice "Aucun Numéro d'adhérent" si vous n'avez pas encore eu de licence du de licence de la compte facilement avec ou sans licence afin de vous engager à vos 1. Allez sur le site<br>
https://ffm.engage-sports.com/<br>
2. Cliquez sur "Créer un compte" *Clic*<br>
3. Entrez votre "N° d'adhérent FFM"<br>
(N° de licence) ou cliquez sur<br>
"Aucun Numéro d'adhérent" si vous<br>
n'avez pas encore eu de
- (champs obligatoires identifiés par \* )

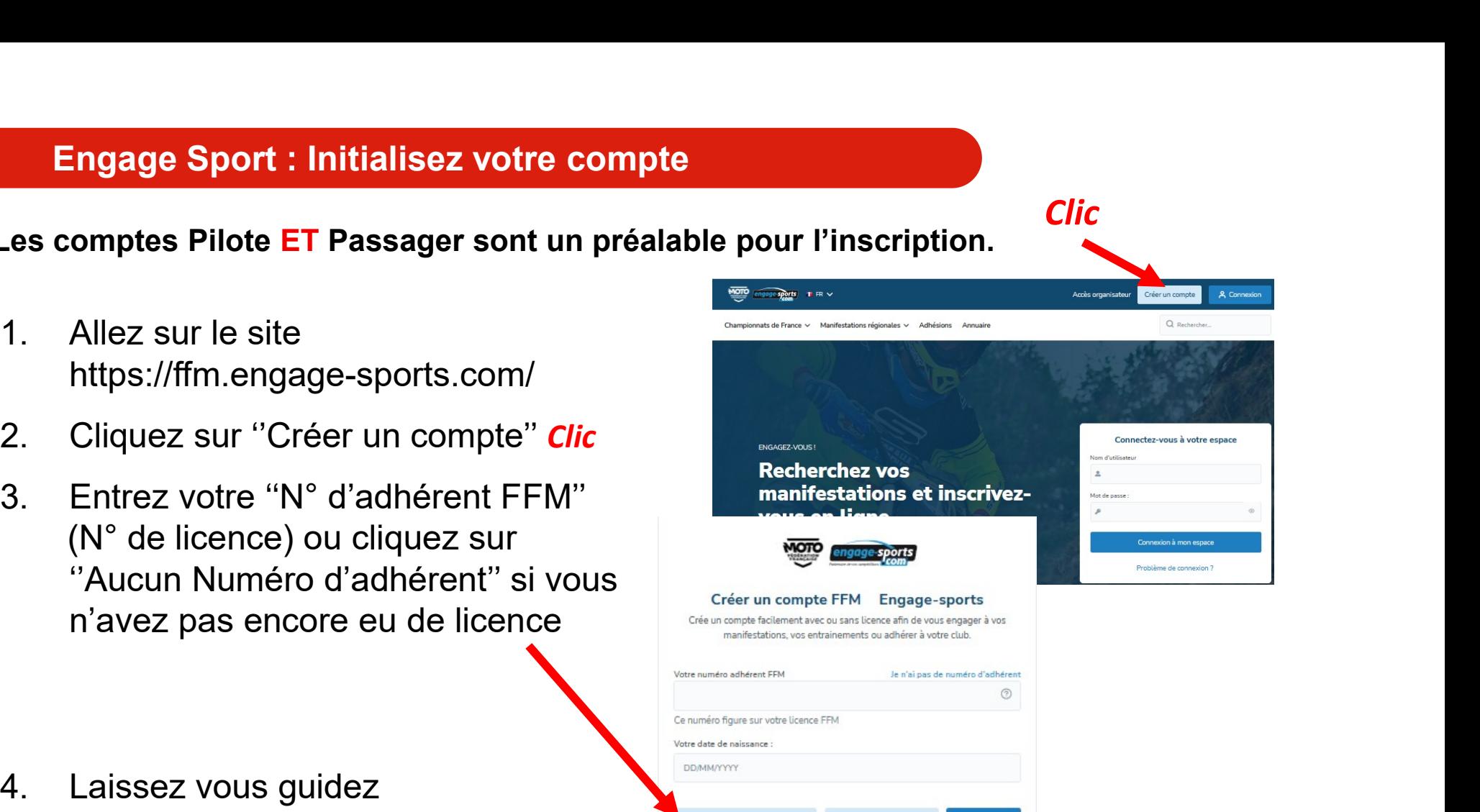

Suivant >

Prendre une licence

Le système vous demande de renseigner votre Profil…à vous de jouer. Ce n'est pas fini, il faut renseigner vos données d'inscriptions

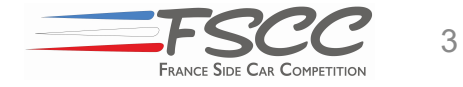

# Engage Sport : Données d'inscriptions

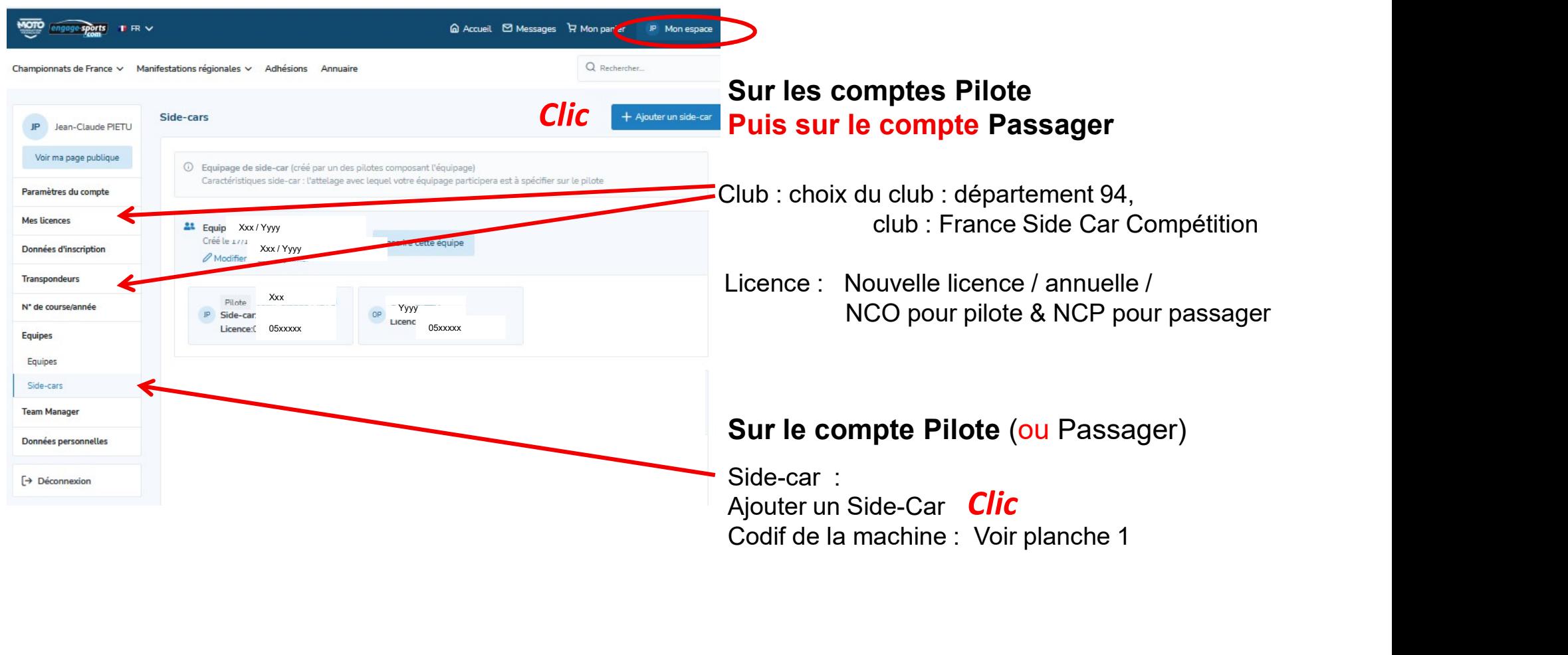

Le Numéro de course à l'année peut être fait ici sinon il sera demandé lors de l'inscription . Pour les participants 2023, les numéros ont été réaffectés.

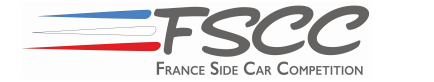

# Engage Sport : Inscrivez-vous aux courses

- 
- 
- Engage Sport : Inscrivez-vous aux courses<br>
1. Choisissez votre championnat planche 1<br>
2. Cliquer sur inscription puis entrez dans votre compte<br>
3. Cliquez sur la 1ere course choisie<br>
Si inscription pour plusieurs courses : Si inscription pour plusieurs courses : clic sur le bleu clair Engage Sport : Inscrivez-vous aux courses<br>
1. Choisissez votre championnat planche 1<br>
2. Cliquez sur la 1ere course choisie<br>
3. Cliquez sur la 1ere course choisie<br>
5i inscription pour plusieurs courses : clic sur le bleu<br> **age Sport : Inscrivez-vous aux cour<br>Choisissez votre championnat planche<br>Cliquer sur inscription puis entrez dans vot<br>Cliquez sur la 1ere course choisie<br>Si inscription pour plusieurs courses : clic s<br>Le système vous guide age Sport : Inscrivez-vous aux courses**<br>
Choisissez votre championnat planche 1<br>
Cliquer sur inscription puis entrez dans votre con<br>
Cliquez sur la 1ere course choisie<br>
Si inscription pour plusieurs courses : clic sur le
- -
	-
	-

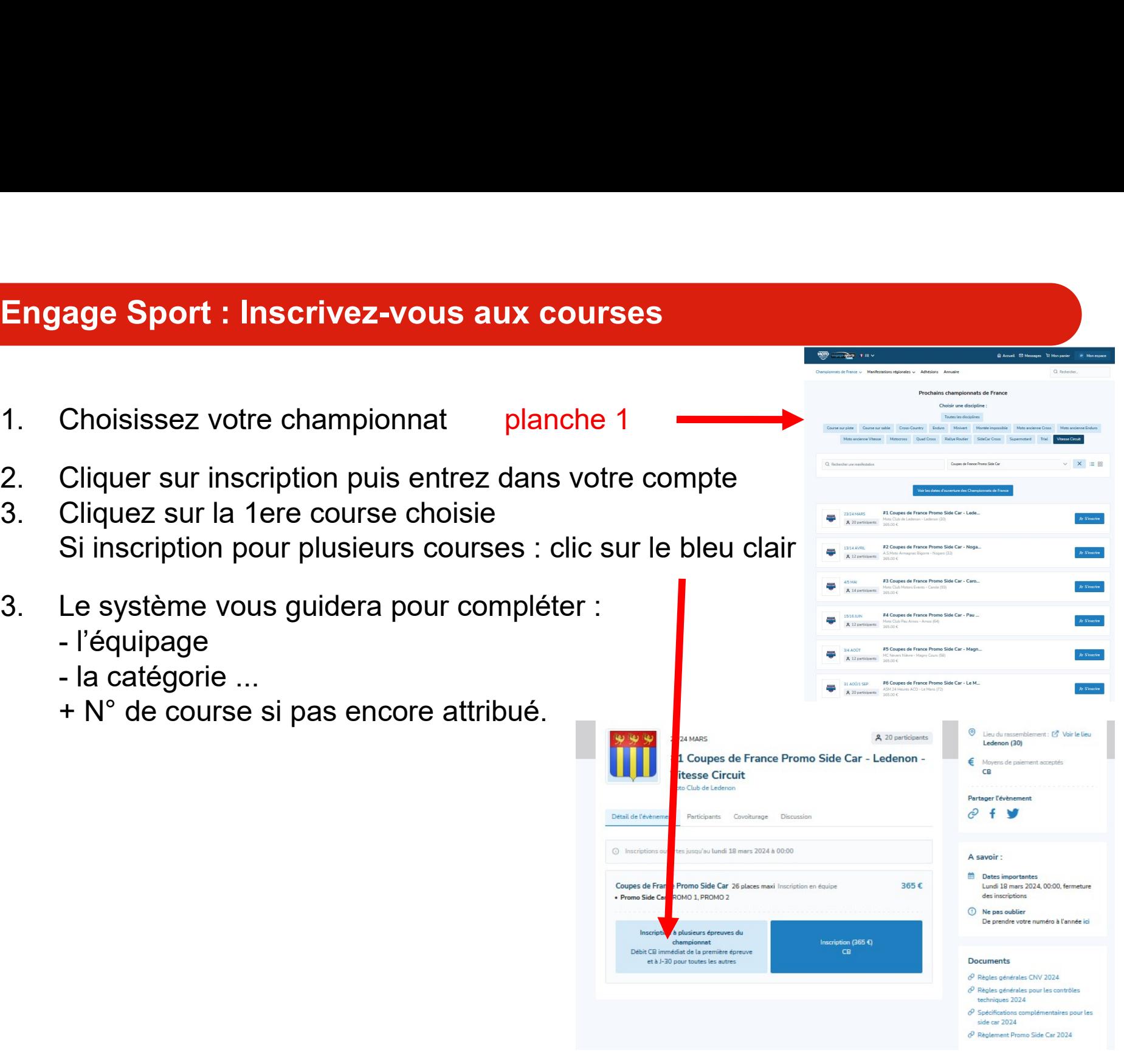

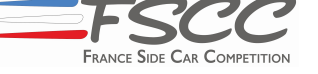

5

# Engage Sport : Inscrivez-vous aux courses

- 
- Engage Sport : Inscrivez-vous aux courses<br>1. Vérifiez les données en haut de page.<br>2. Inscrivez-vous aux épreuves voulues<br>en décochant dans la 1ere colonne. Engage Sport : Inscrivez-vous aux courses<br>
1. Vérifiez les données en haut de page.<br>
2. Inscrivez-vous aux épreuves voulues<br>
en décochant dans la 1ere colonne.<br>
2. Validez. La suite c'est le paiement... en décochant dans la 1ere colonne.
- Validez. La suite c'est le paiement… (Validez. La suite c'est le paiement… (Validez. La suite c'est le paiement

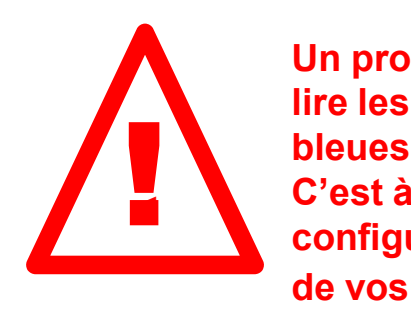

Un problème ? : lire les toutes petites lignes bleues C'est à 95% un problème de configuration de votre profil ou de vos données d'inscription.

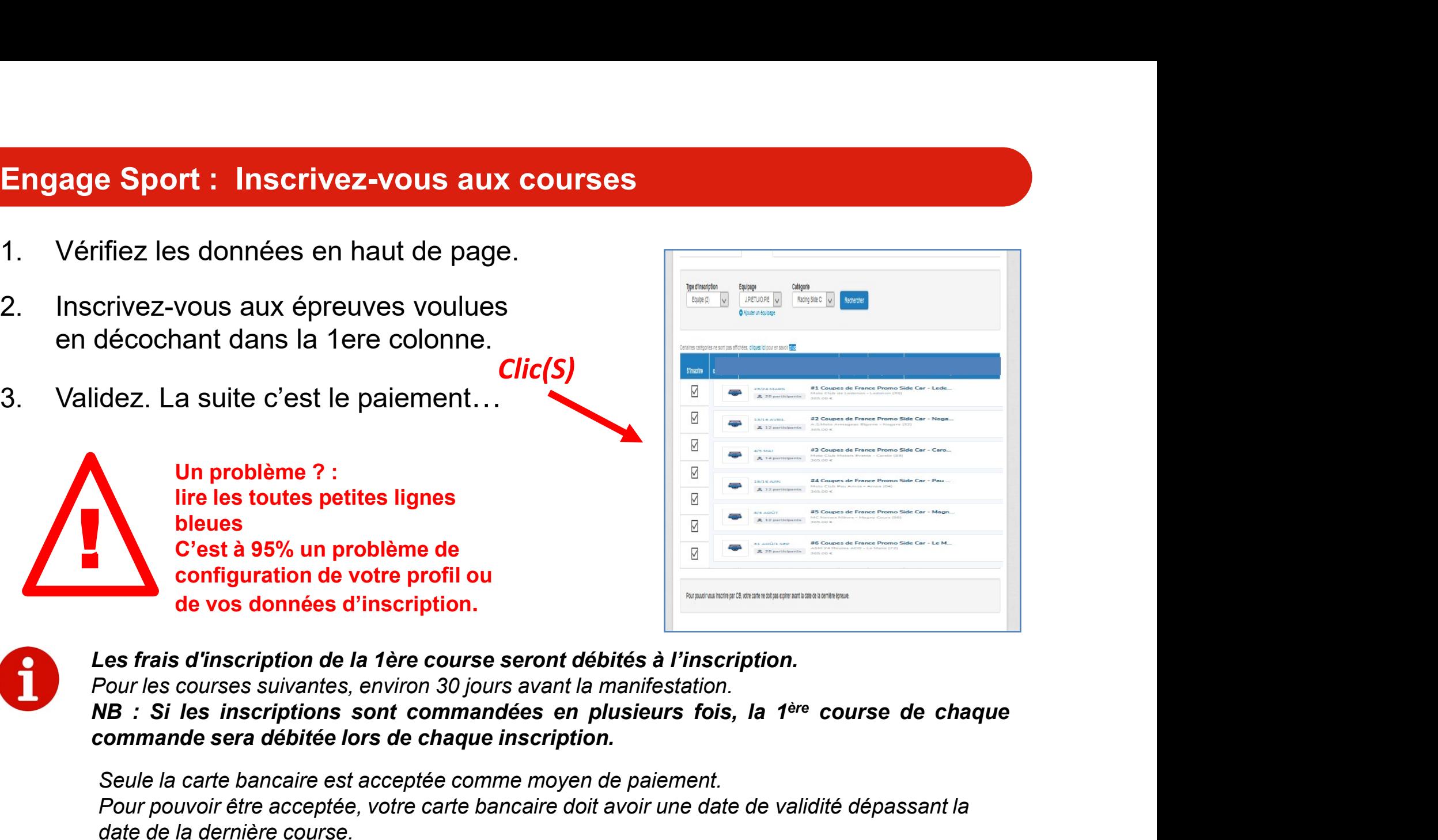

Seule la carte bancaire est acceptée comme moyen de paiement. Pour pouvoir être acceptée, votre carte bancaire doit avoir une date de validité dépassant la date de la dernière course.

En cours d'année, si vous changez de carte, changer son numéro dans le système pour la course et pour le reste du championnat...

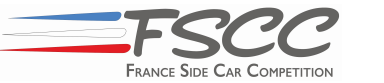

6